#### **BEFORE WORKING WITH THIS TEMPLATE, PLEASE DOWNLOAD THE CORRECT FONTS!**

»Montserrat is our body copy font. Download the entire font family so you have all the styles you will need for your presentation (Regular, *Italic,* **Semibold**, **Bold,** Black**, Extra Bold,** etc.)

• Download for free here: <https://fonts.google.com/specimen/Montserrat?query=Mont>

#### **For Windows users:**

#### **For Mac users:**

- »Download the font files to your Mac.
- »Unzip the font file anywhere you like.
- »Double-click a .ttf or .otf file to open Font Book.
- »Preview the font to make sure it appears how you want it to.
- »Select Install in Font Book.

- »Download the font files to your computer.
- »Unzip the font file anywhere you like.
- »Locate the file, right-click, and select Install.
	- There are three types of font files you can use with Windows: TrueType (.ttf), OpenType (.otf), and PostScript (.ps). Right-click the corresponding file to install it.
	- 1. To start creating a new document, click File > Save As and save this template with a new name. These instruction slides can all be deleted and replaced once you no longer need them.
	- 2. After installing the fonts on your computer, you will most likely need to quit PowerPoint and restart your computer.
	- 3. After restarting your computer, locate and reopen this template and the correct fonts should automatically be updated in this template.

## **INSTRUCTIONS FOR USING THIS TEMPLATE**

- » Choose the section with your desired layout/colors and delete the sections you are not using.
- » Replace headlines and body copy with your content.
- » Replace image placeholders using instructions below.
- » Be careful not to leave any placeholder text in your final document.

#### **To insert your own photos:**

- » Make sure the photo you want to use is saved to your computer.
- » Select the image placeholder you are replacing.
- » Go to the **Picture Format** tab at the top of the toolbar.
- » Select **Change Picture** > **from this device** and navigate to where the photo you would like to use is on your device. The image should automatically maintain correct sizing for this layout.
	- Alternatively, you can also right-click on the image placeholder and choose Change Picture from that menu.

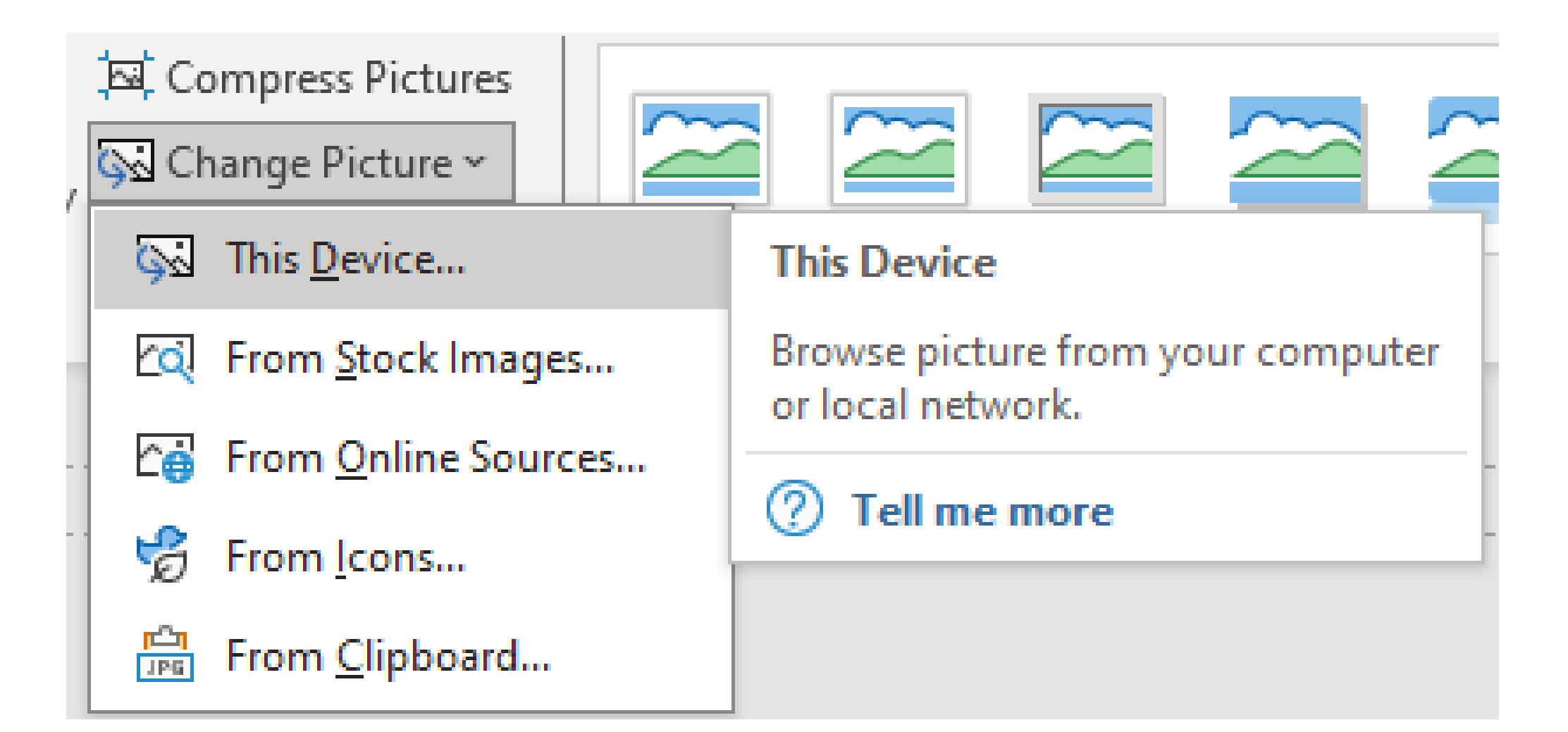

### **INSTRUCTIONS FOR EXPORTING YOUR FINAL DOCUMENT**

- » Check to make there is no placeholder text in your final document.
- » Remember to delete the instruction slides.
- » Go to the **File** tab at the top of the toolbar.
- » Select **Save as Adobe PDF.**
- » Name your file and choose the file destination on your device.
- » Click "Save".
- » Your PDF is ready!
	- *Note: this file has .125 inch bleeds built into the document, the cut size will be slightly smaller than 24x18 inches.*
	- *This file is professional printer-ready when you save to PDF with the instructions above.*

Don't forget to delete these instruction slides first before exporting your final document.

#### **Prepare document for export as PDF:**

# **PUBLIC MEETING Date or Dates Location**

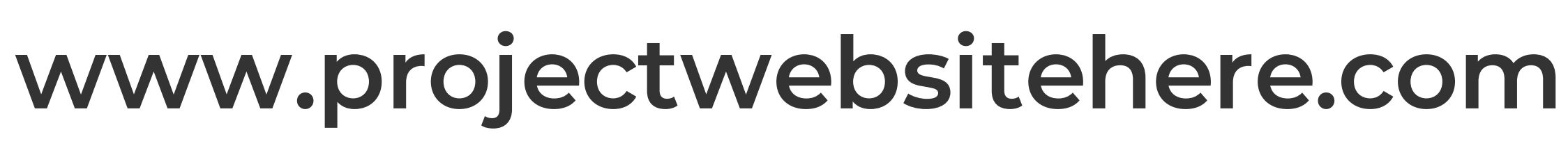

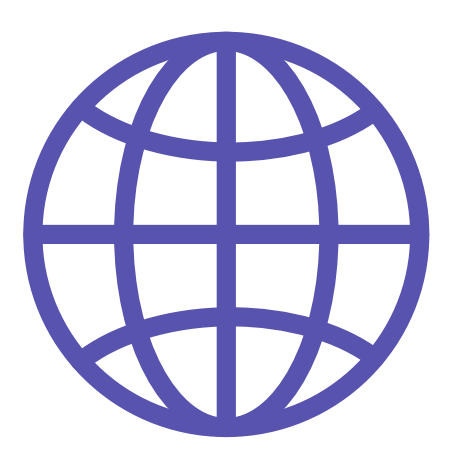

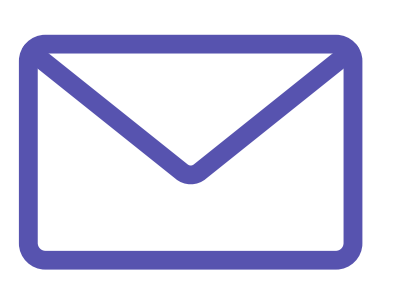

**emailaddress@address.com**

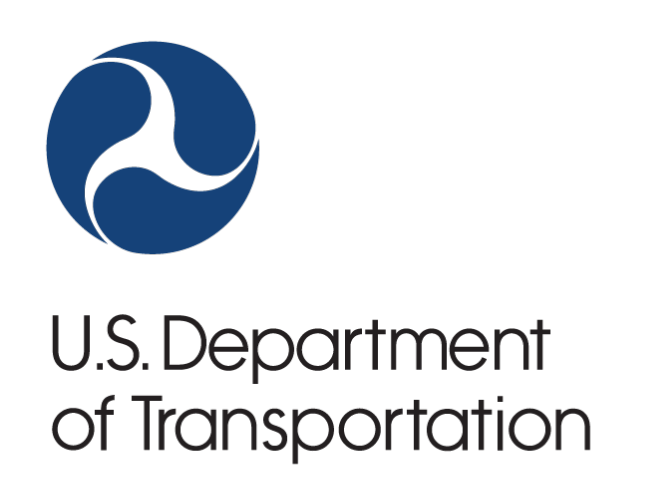

**Federal Highway Administration** 

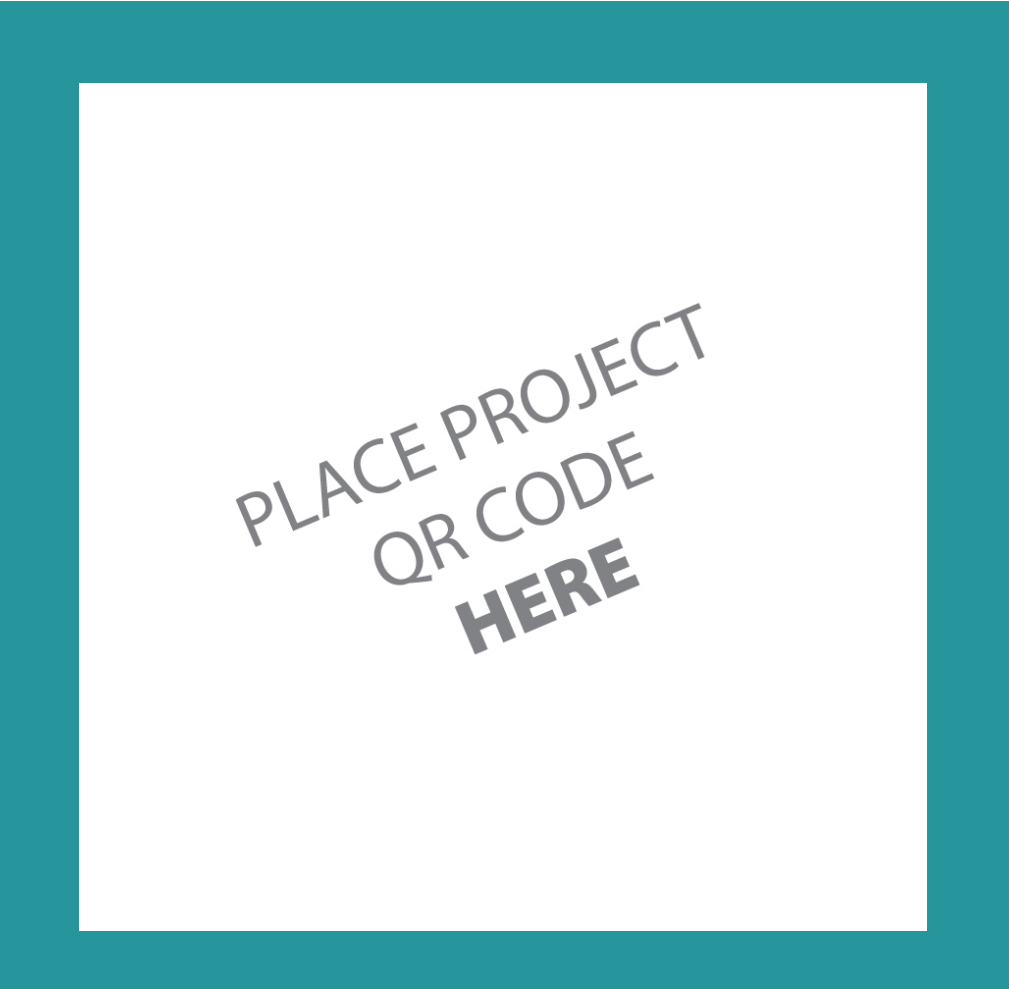

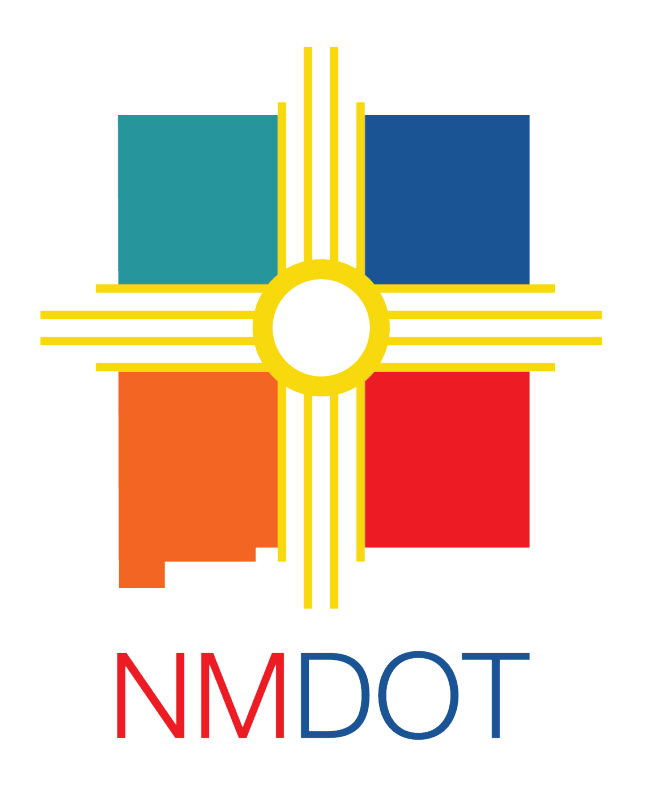

[Name, Logo, or Highway Shield of Project Location here]

## **PUBLIC MEETING Date or Dates Location**

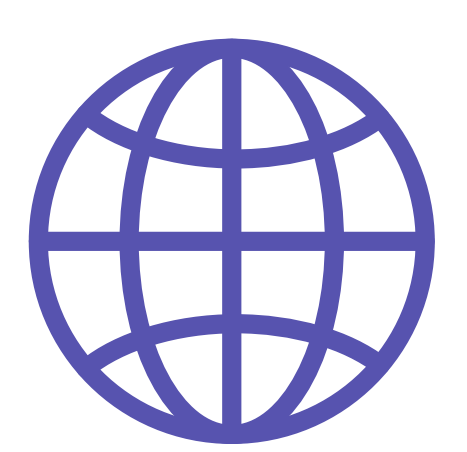

**www.projectwebsitehere.com**

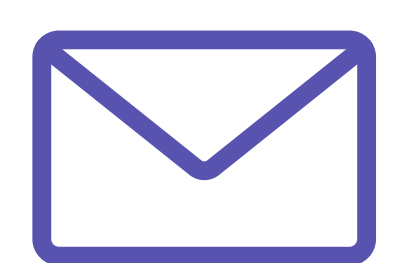

**emailaddress@address.com**

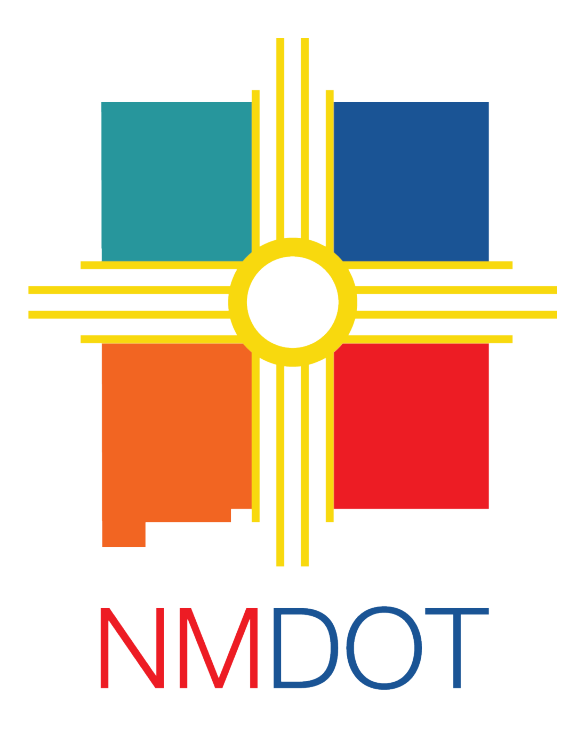

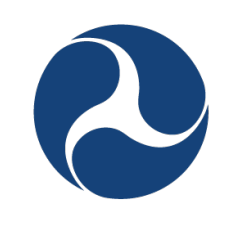

**U.S. Department** of Transportation

**Federal Highway Administration** 

#### [Name, Logo, or Highway Shield of Project Location here]

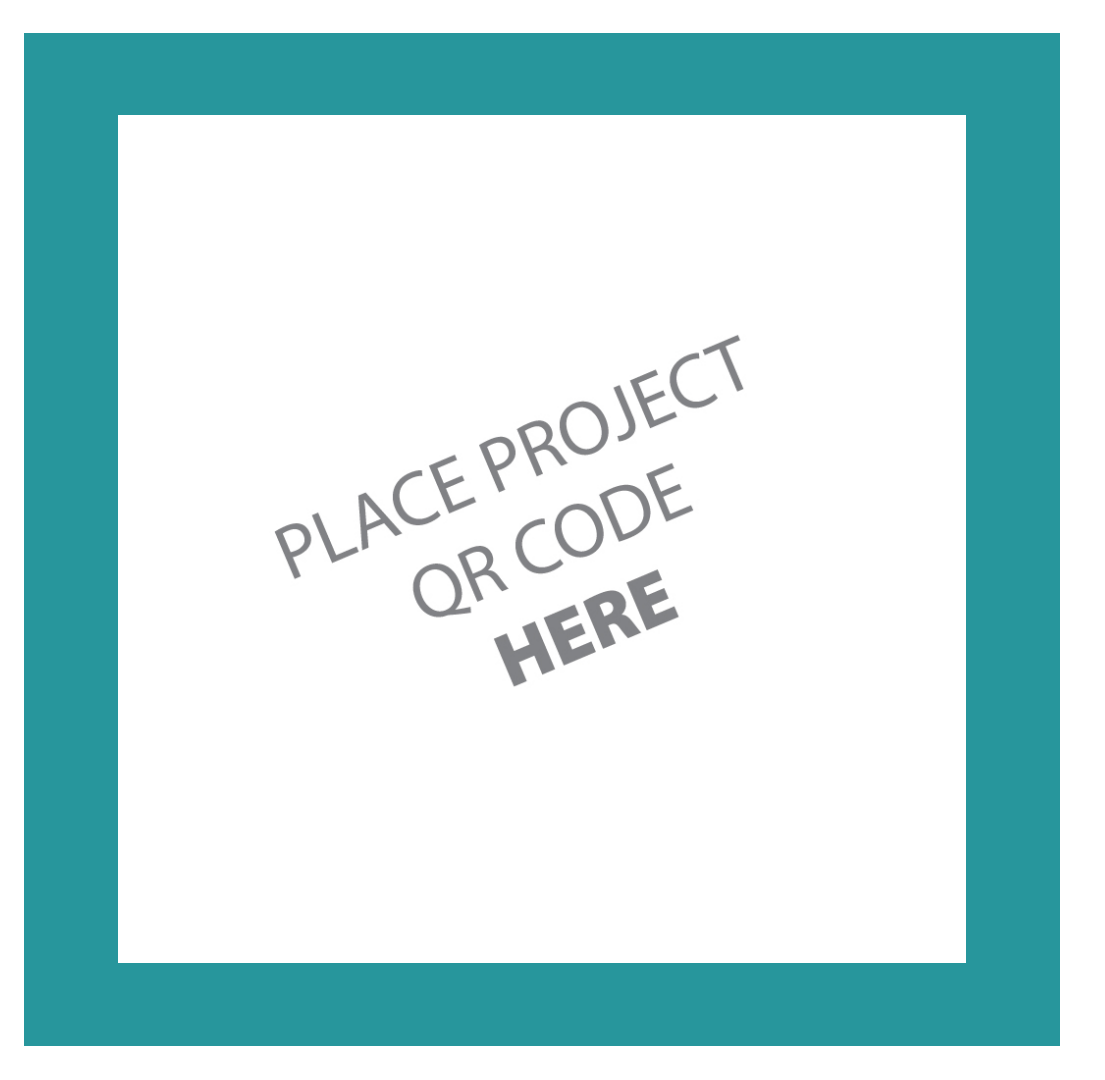